## **SignTag - Diabolo**

Tutorial ©Mary es darf nur mit meiner Erlaubnis in Gruppen, Foren oder Schulen verwendet werden. Tutorial wurde am 19.10.2007 mit PI 12 verfasst und am 22.06.2015 w/© der Künstler mit PI X3 überarbeitet. Es darf nicht verlinkt, bzw. der Link weiter gegeben werden. Ferner ist es untersagt, den Inhalt zu kopieren und/oder auf andere Art in andere Webseiten einzubinden.

> Kürzel: VGF = Vordergrundfarbe HGF = Hintergrundfarbe BB = Basisbild ZSt = Zauberstab WSchD = Web-Schaltflächendesigner

Für dieses Bild brauchen wir: Vier verschiedene Poser oder Tuben meine Form: im Material enthalten MuRa`s Filter Meister Cloud

Suche Dir 2 Farben aus: helle VGF + dunkle HGF

1. öffne ein weißes Bild – Größe 800x800px

2. Duplizieren – ausblenden

3. gehe zum BB zurück - Filter MuRa`s Meister-Cloud anwenden

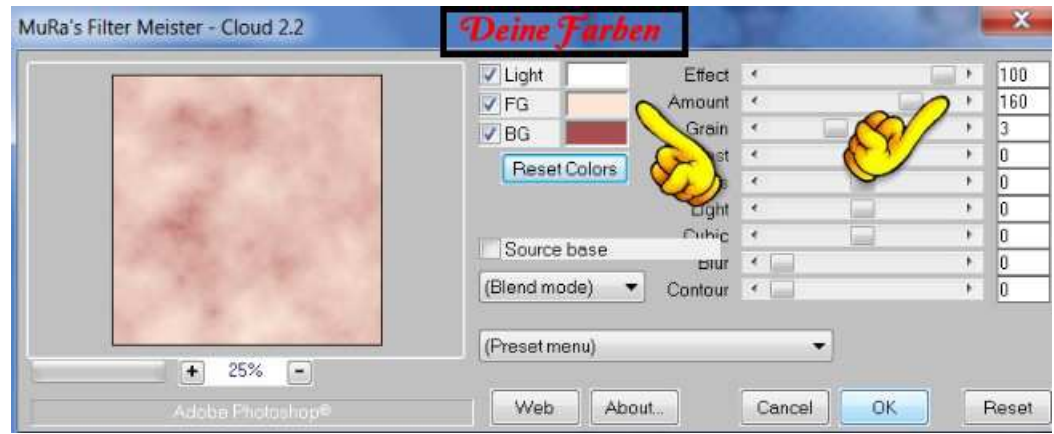

4. Weiter mit: Effekt – Füllungen-Texturen Glas nach freier Wahl

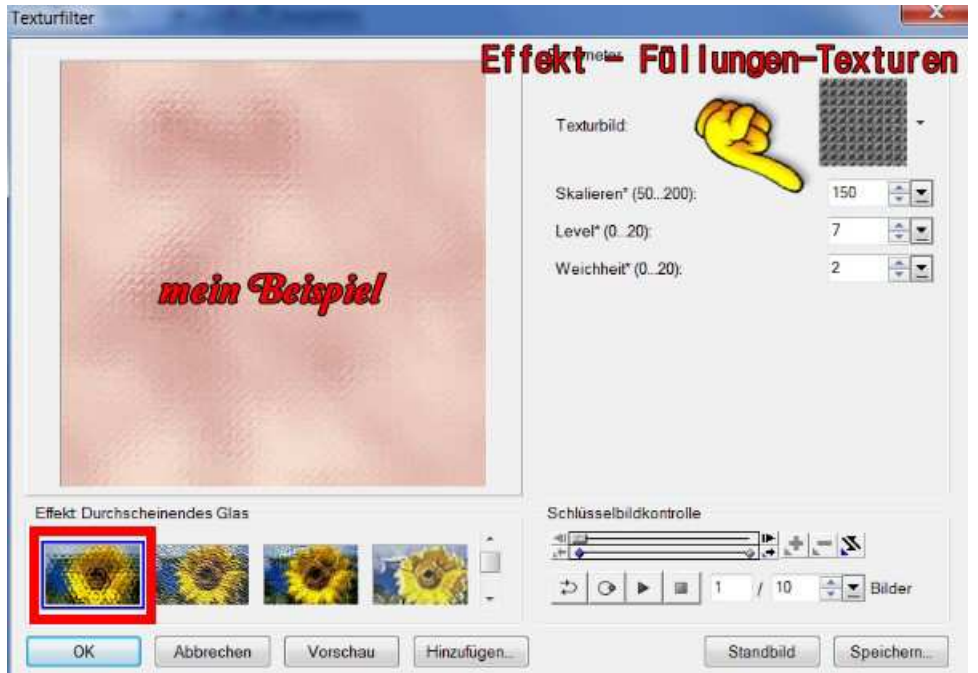

- 5. die beigefügte Form einfügen + in Deine HGF einfärben.
	- 6. Mittig ausrichten

7. Gehe auf das weisse Bild wieder – ZSt und das **+** aktivieren Klicke oben links in das Quadrat - Auswahl – Skalieren – 2 – Auswahl – in Objekt umwandeln – siehe Screens

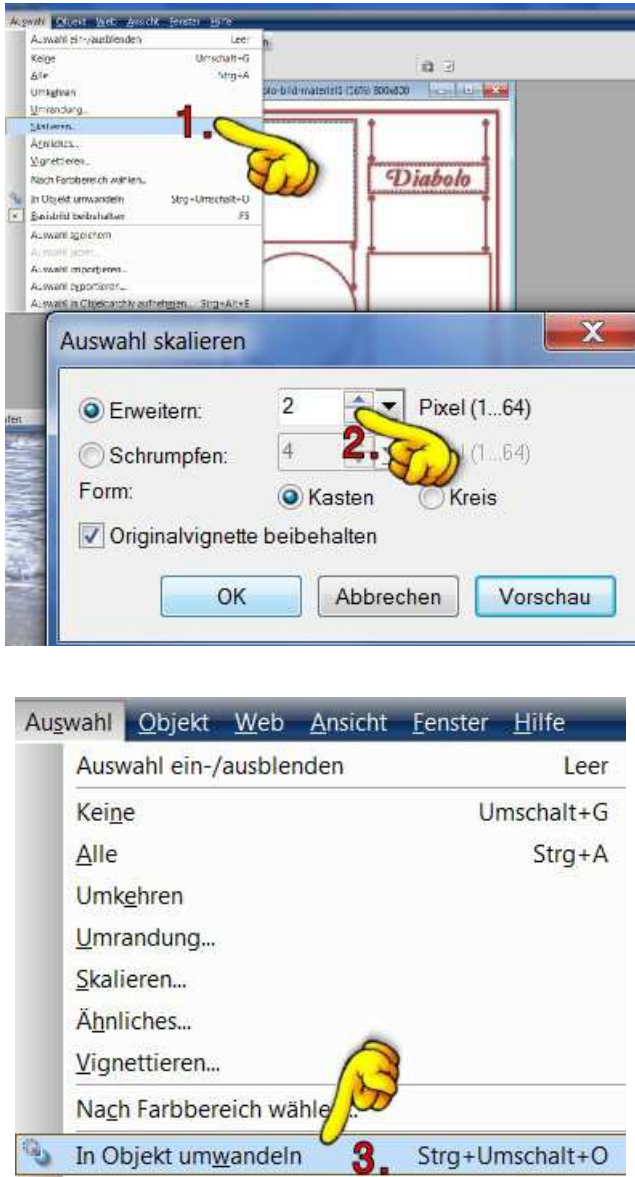

- 8. Das machst Du auch mit dem anderen Quadrat und mit dem Kreis
	- 9. Im EM lösche jetzt das große weisse Bild so sollte Dein Bild jetzt aussehen:

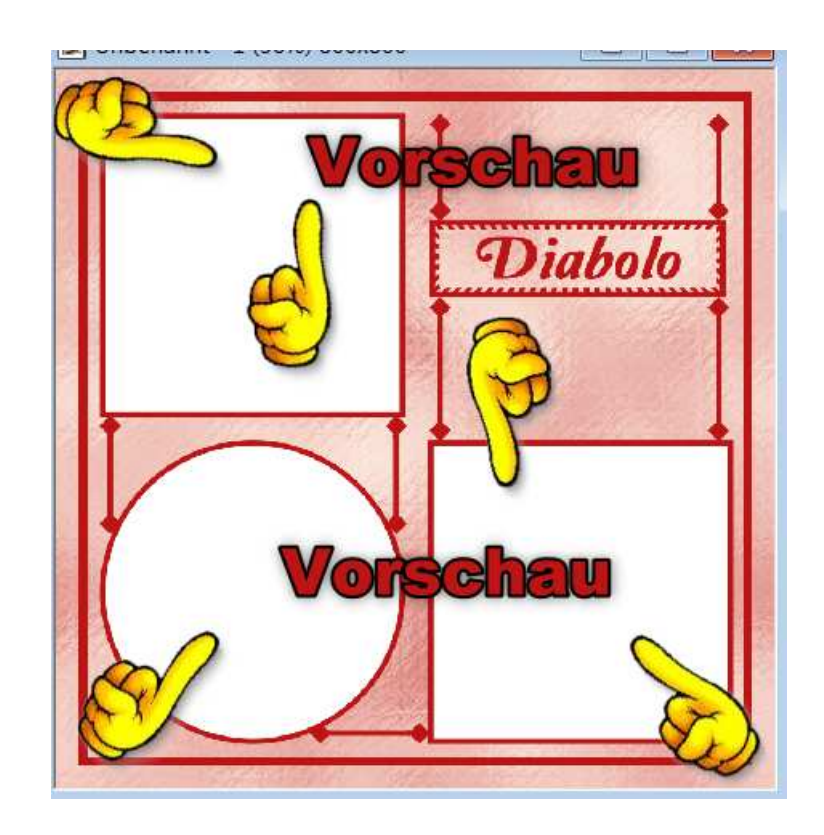

10. Beide Quadrate und den Kreis mit Deiner VGF füllen

11.Die erste Poser auf Dein Bild einfügen und um 45° nach links drehen.

Einbinden: nur Helligkeit und Transparenz auf 60% stellen

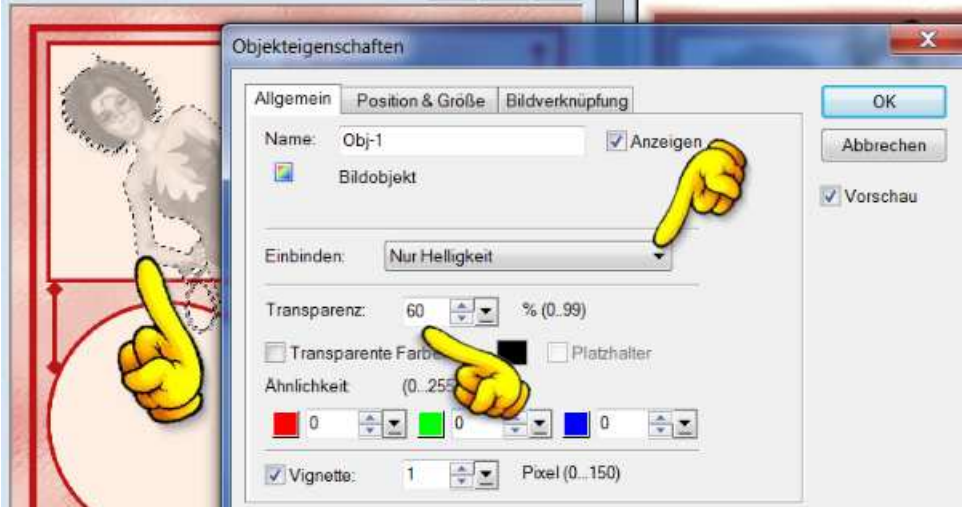

- 12. Das gleiche machst Du auch mit einer zweiten Poser, aber diese um 45° nach rechts drehen.
	- 13. Die Poser von P.10 und P.11 noch radieren

14. Bei der rechten Poser das was im Kreis ist ausradieren und auch was aus dem Kreis nach links raus geht

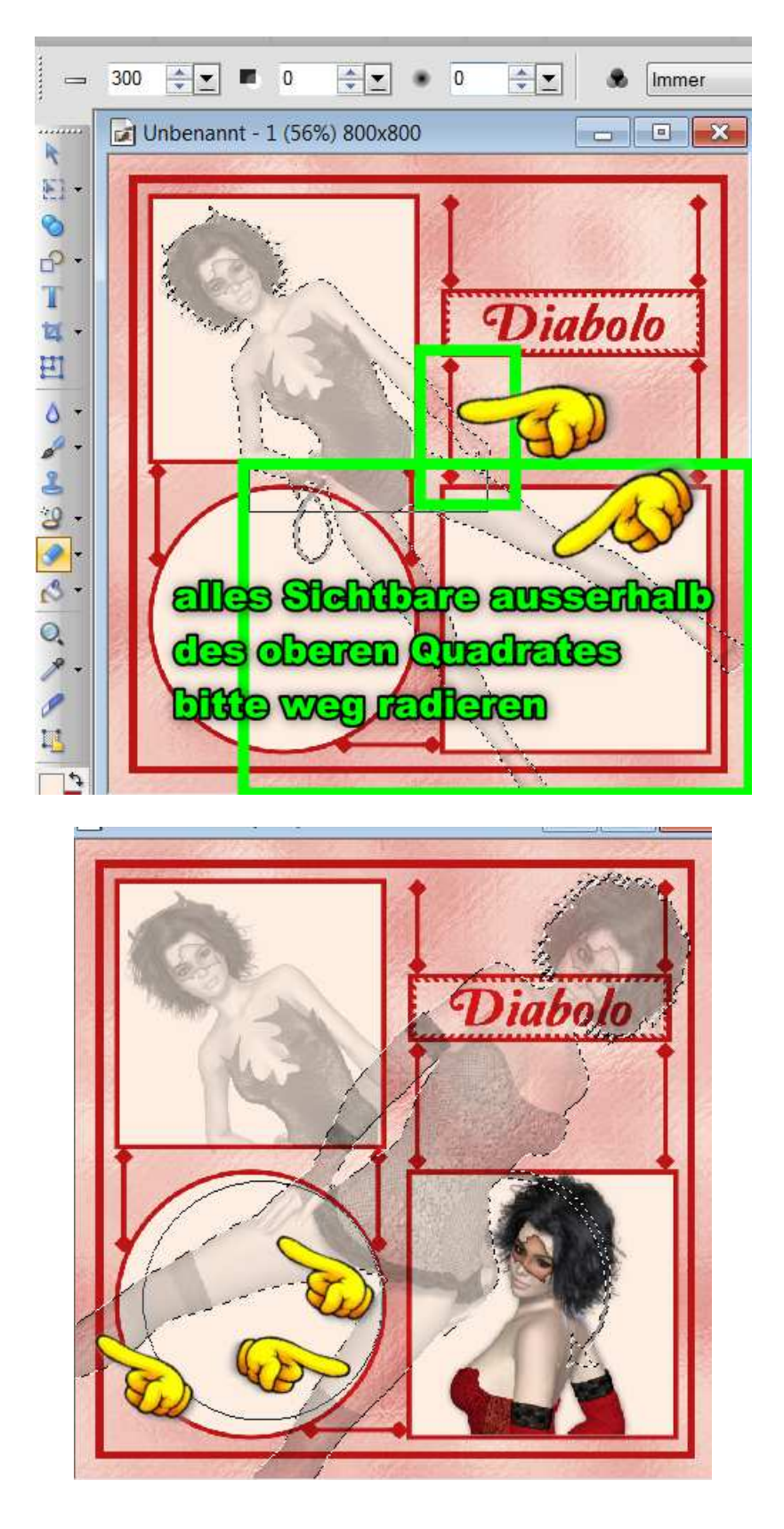

15. Eine dritte Poser – nur Kopf oder bis zur Brust –

in das untere Quadrat setzen. Die Höhe auf 330px stellen

- 16. Rundumschatten Standard setzen.
- 17. Die stehende Poser ziemlich mittig einfügen
- 18. Rundumschatten der Poser sowie der Form aus P. 5 geben.
	- 19. Markiere jetzt Deinen Kreis gehe auf Effekt Füllungen und Texturen – Musterfüllung:

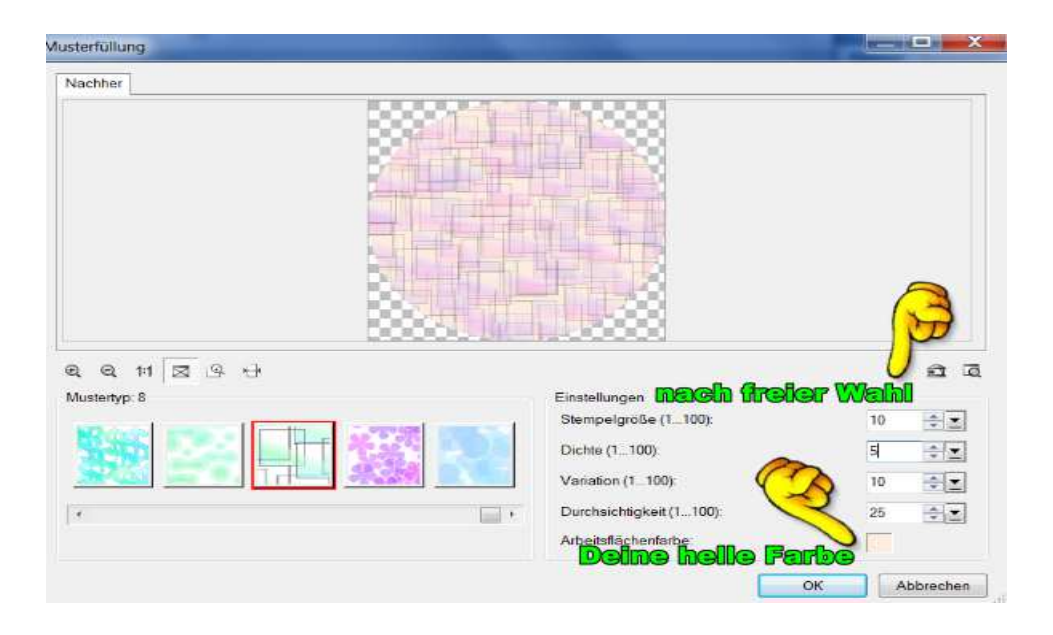

20. Mit Deiner dunklen Farbe noch einfärben

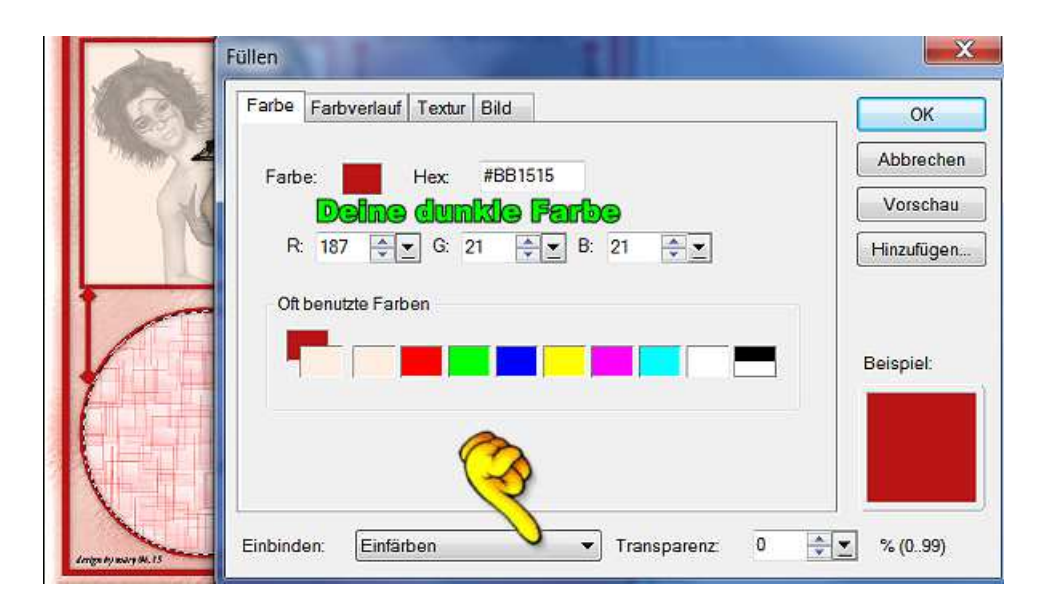

## 21. Auswahl – Alle – Auswahl – Umrandung – 25 nach innen – Auswahl in Objekt umwandeln

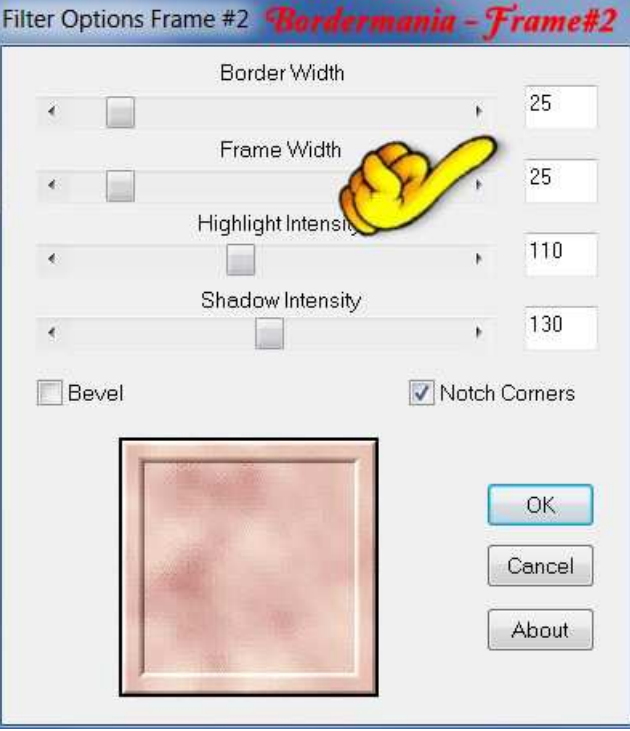

22. Filter Bordermania – Frame#2 anwenden.

23. Anordnen – nach oben

24. schreibe design by … und Credits drauf. Evtl. das Bild auf Deine Forumsgröße anpassen.

> Im zweiten Bild habe ich die Form: ~ mit einem Texturfilter bearbeitet ~ den WSchD angewendet

Fertig ist Dein Bild. Das war es schon und ich hoffe Du hattest Spaß daran. Hier sind meine fertigen Bilder:

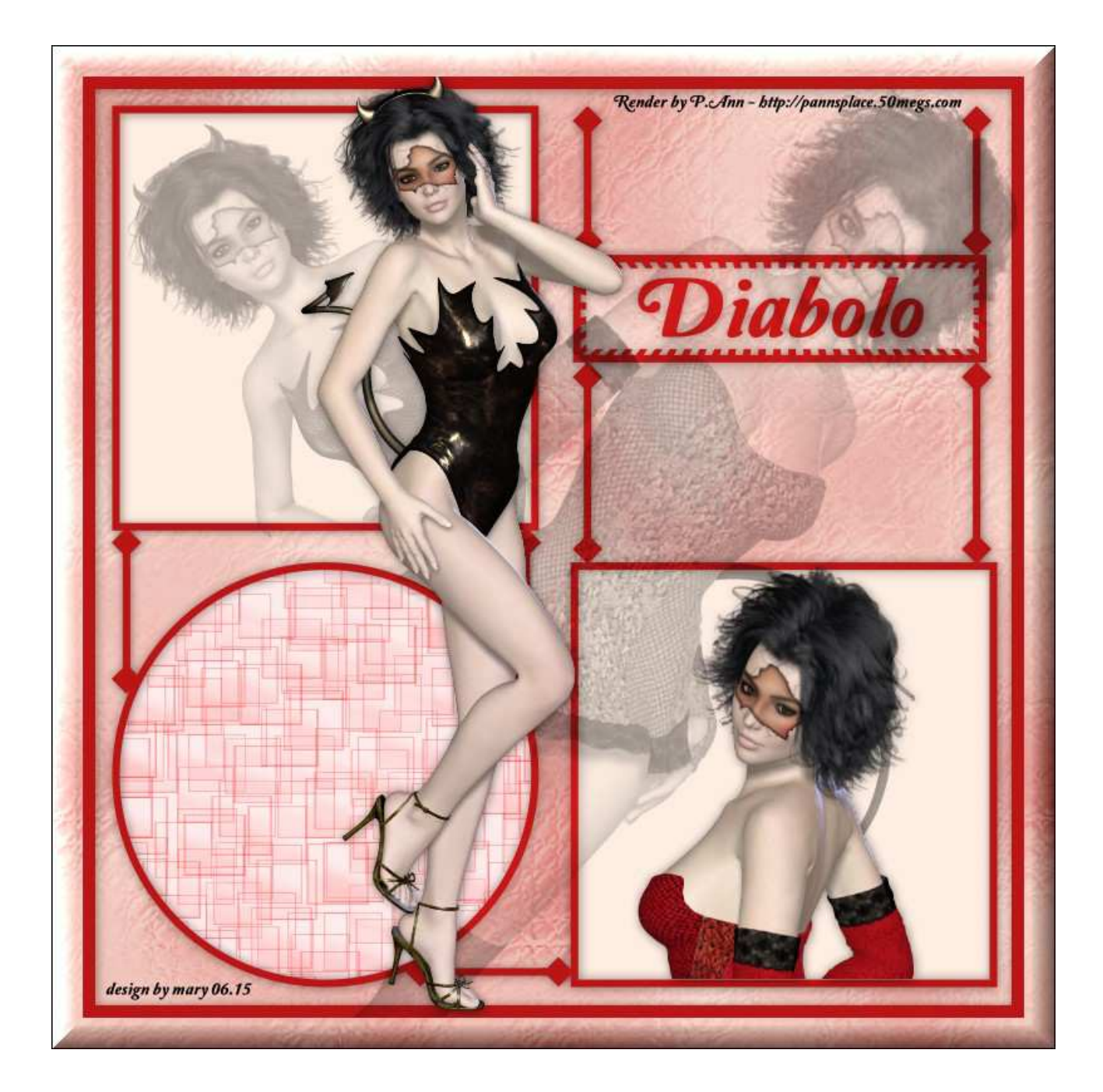

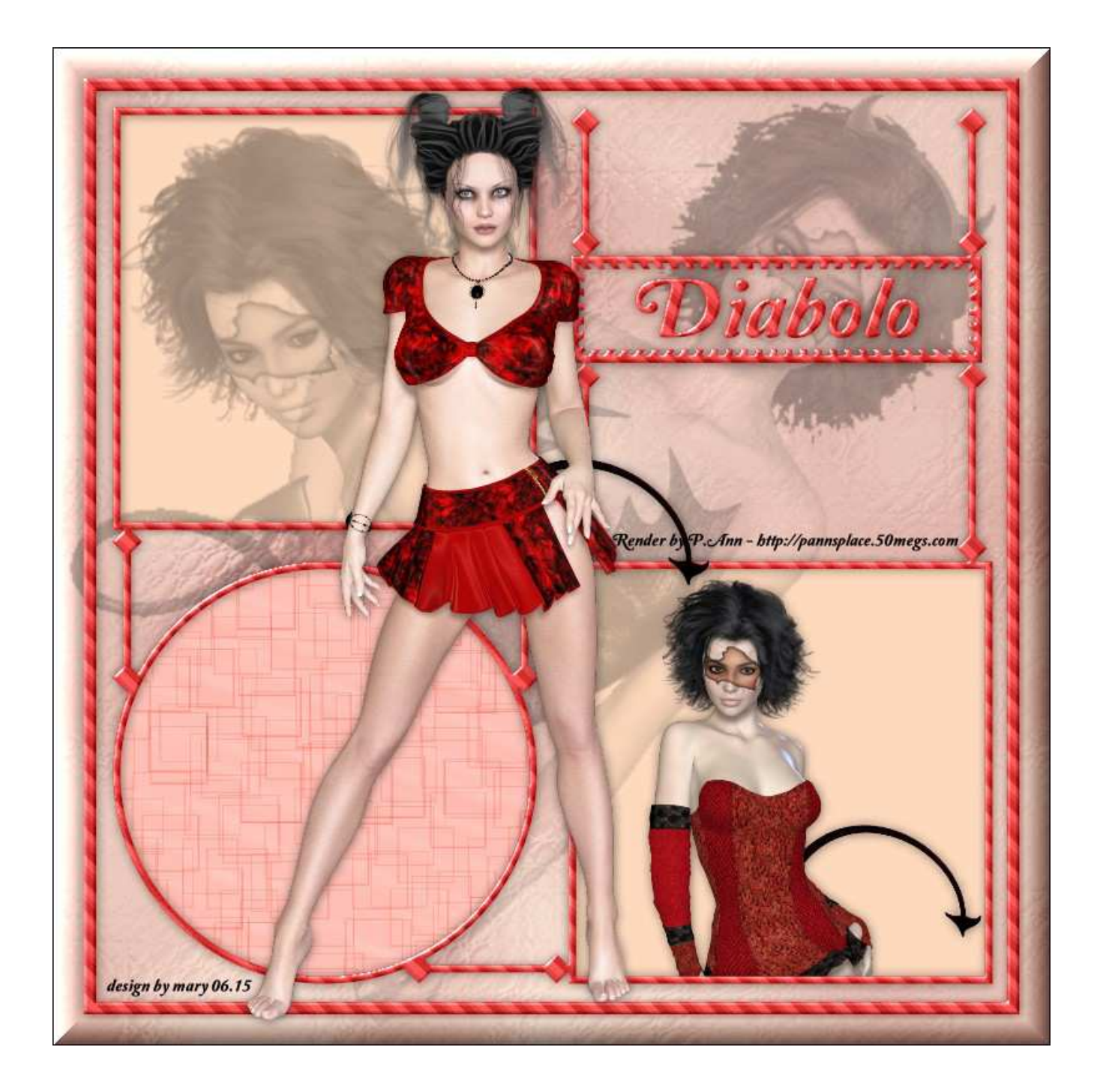